# 수업시간표 조회 및 수강꾸러미 신청 방법 안내

# **■ 수업시간표 및 수업계획서 조회**

1. 학생지원통합시스템(COSMOS+) → 수업/성적 → 수강 → 수업시간표 및 수업계획서 클릭

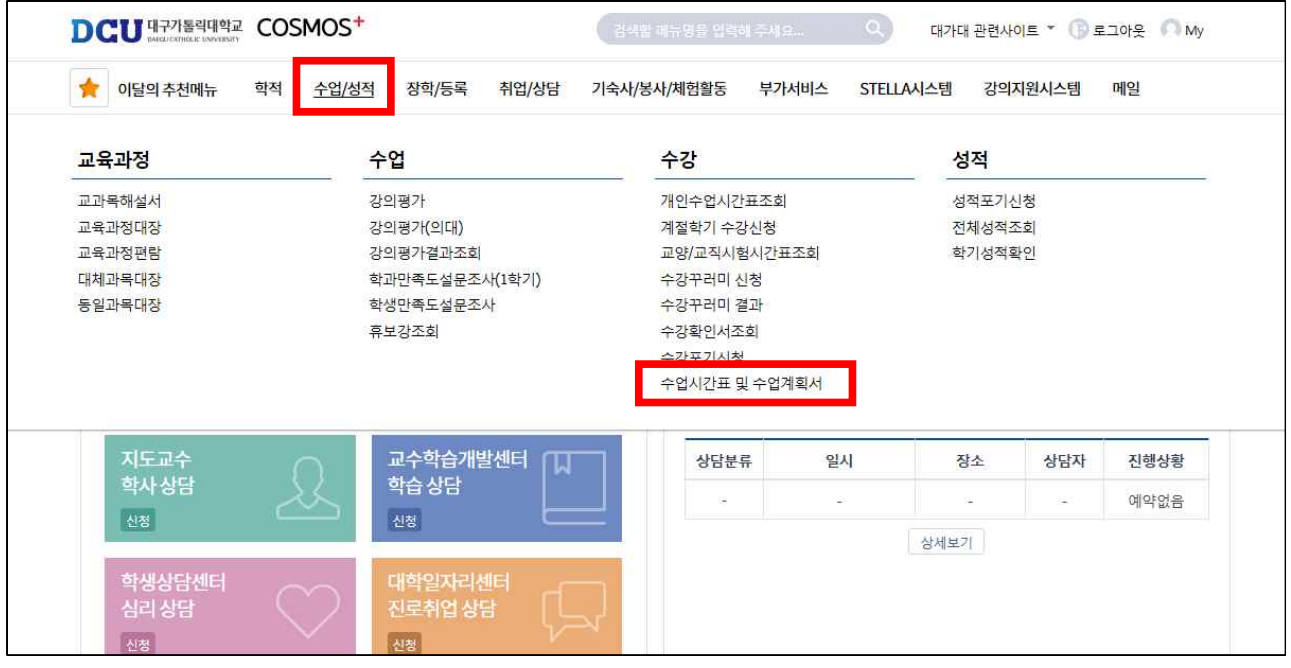

### 2. 전공별, 사이버강좌/과목영역/과목명, 시간대별 검색 조건 선택 후 조회

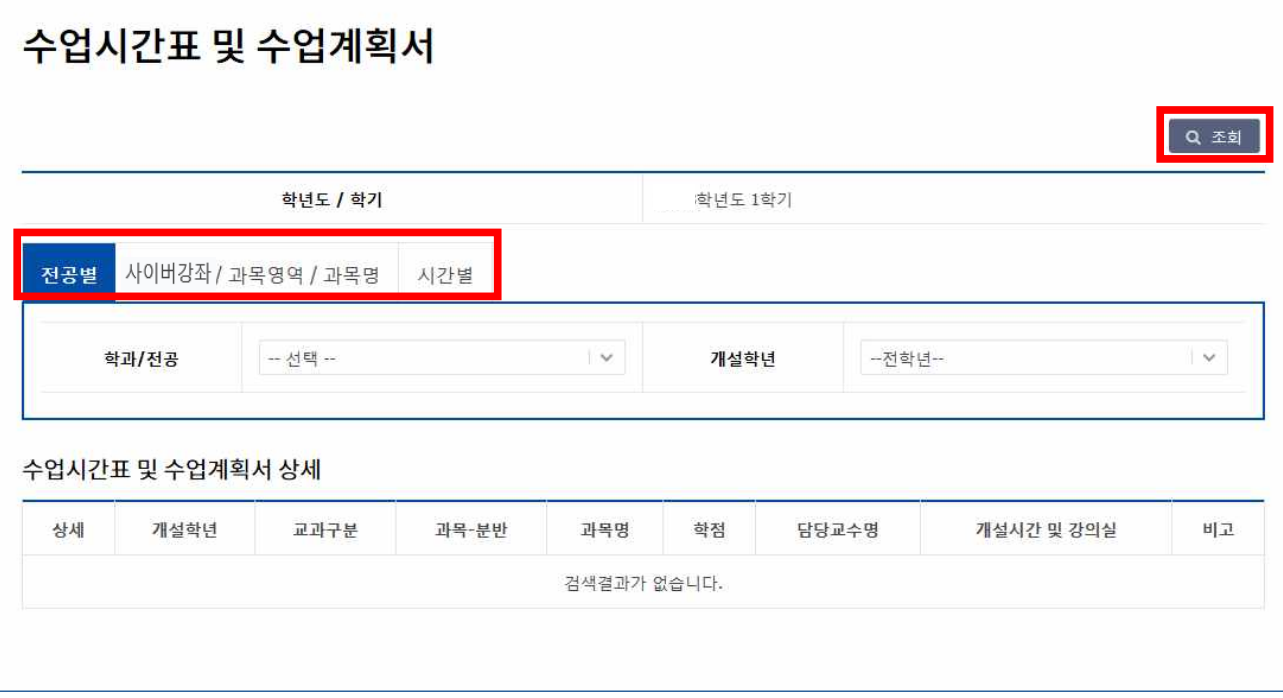

# ■ 수강꾸러미 신청 방법

# 1. 학생지원통합시스템(COSMOS+) → 수업/성적 → 수강 → 수강꾸러미 신청 클릭

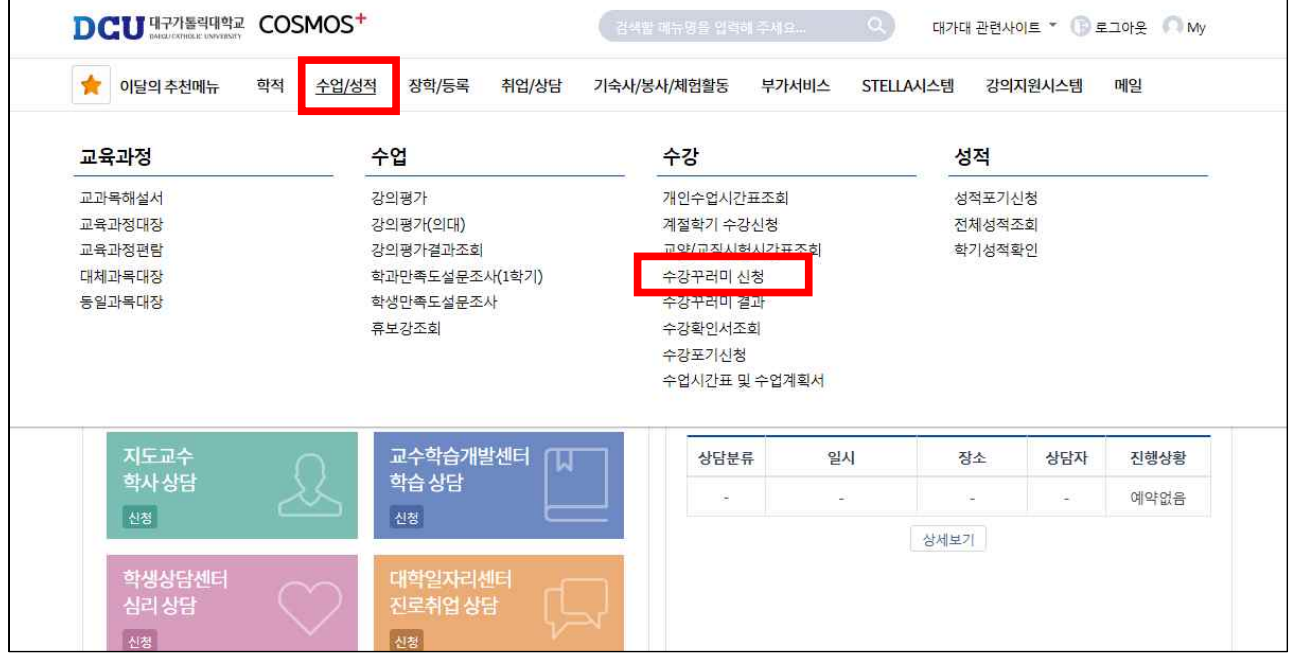

### 2. 오른쪽 상단 '개설강좌 확인' 클릭

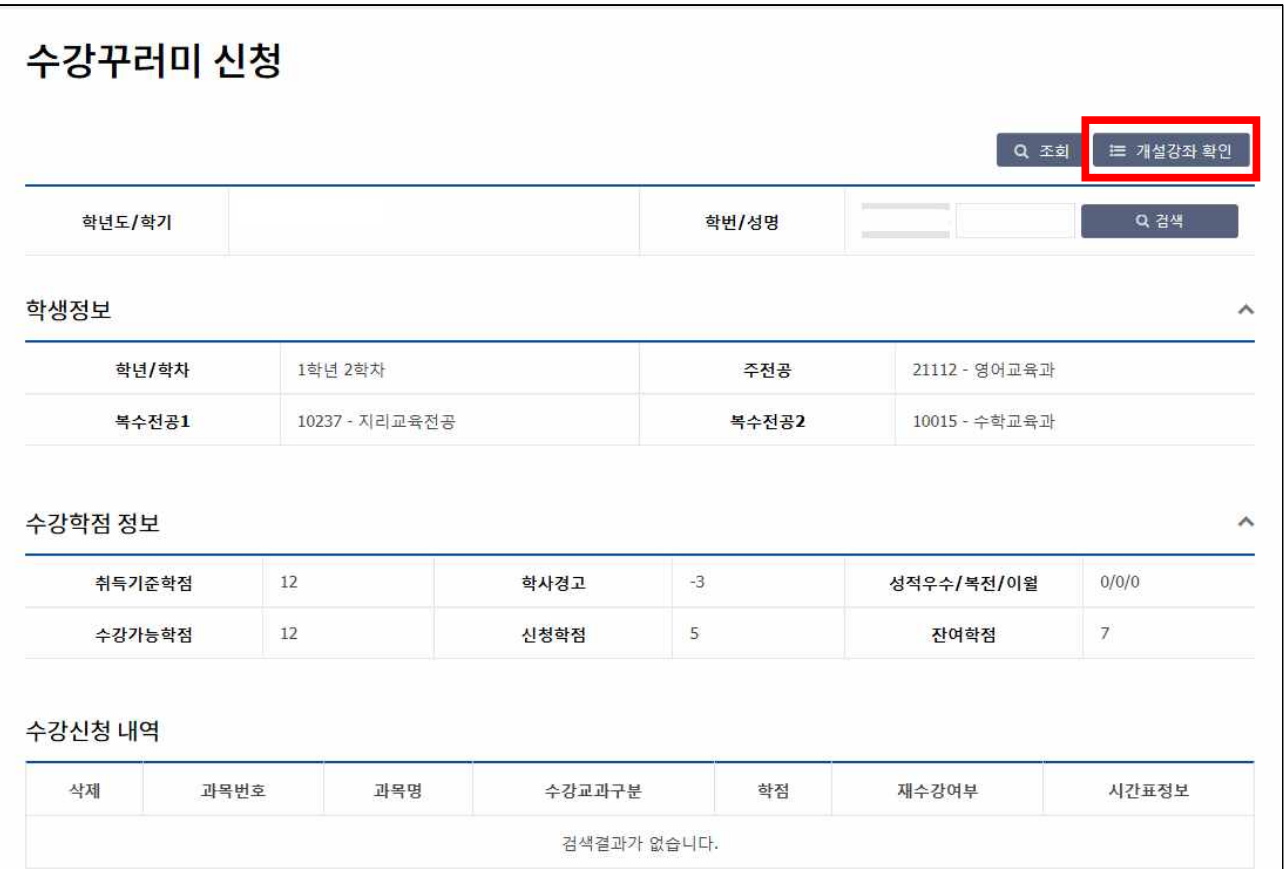

#### 3. 수강꾸러미 교과목 선택

- ⋆추천교과목, 전공별, 사이버강좌/과목영역/과목명, 시간별 검색조건 선택 후 조회

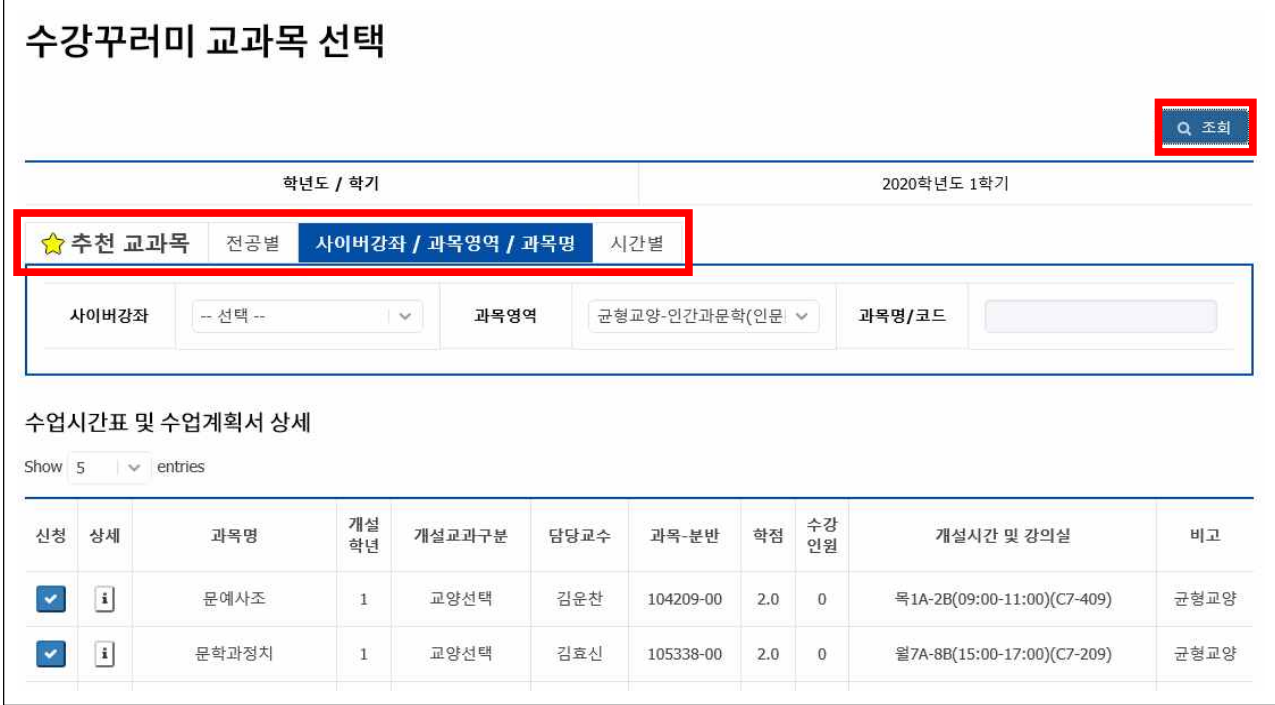

4. 수강꾸러미 신청<br>- 시청 √를 클릭 → 시청여부 메시지에'확인'클릭

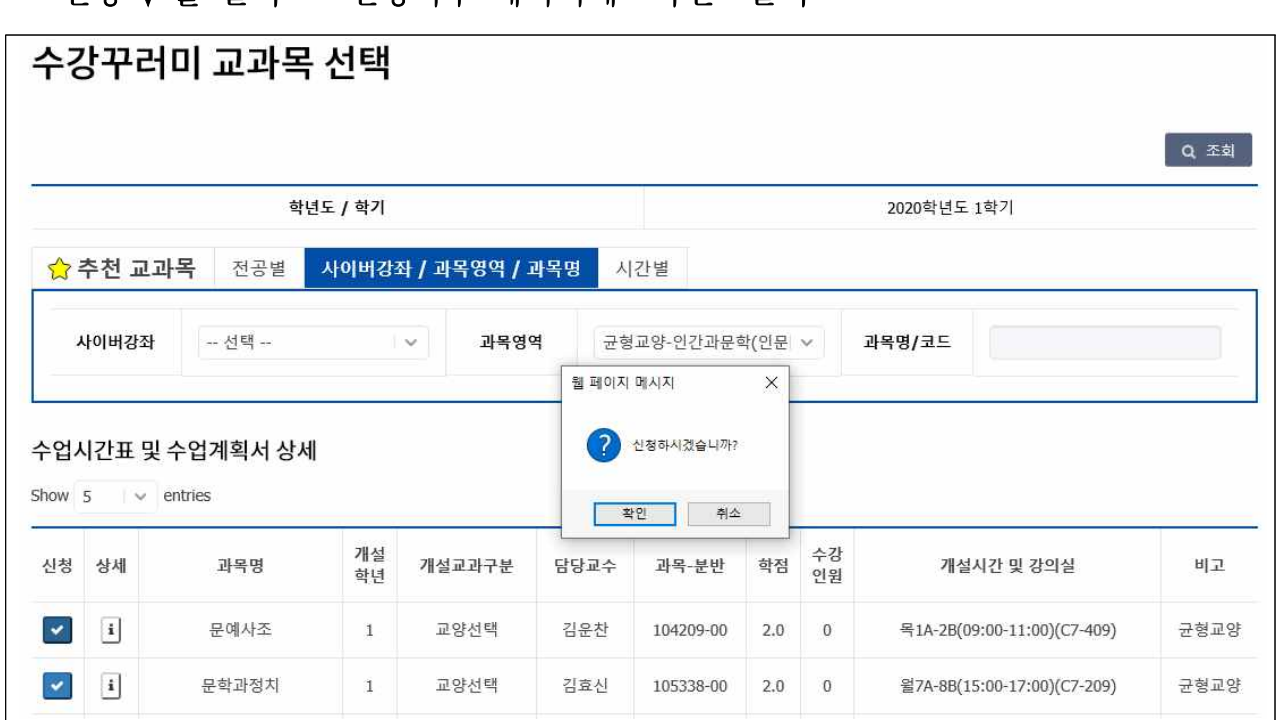

5. 신청완료 후 수강꾸러미 신청내역에서 해당 교과목 확인하기

### **■ 추천교과목 관련 안내**

- 추천교과목 : 해당학기 개설되는 교과목 중 학생 개인별로 졸업에 도움이 되는 '교양필수, 전공필수'교과목에 대해 추천하는 교과목을 표시
- -「교양필수 추천교과목」,「전공필수 추천교과목」을 클릭하면 본인에게 맞는 교과 목과 분반에 대한 수업시간표 리스트를 제공 받을 수 있음

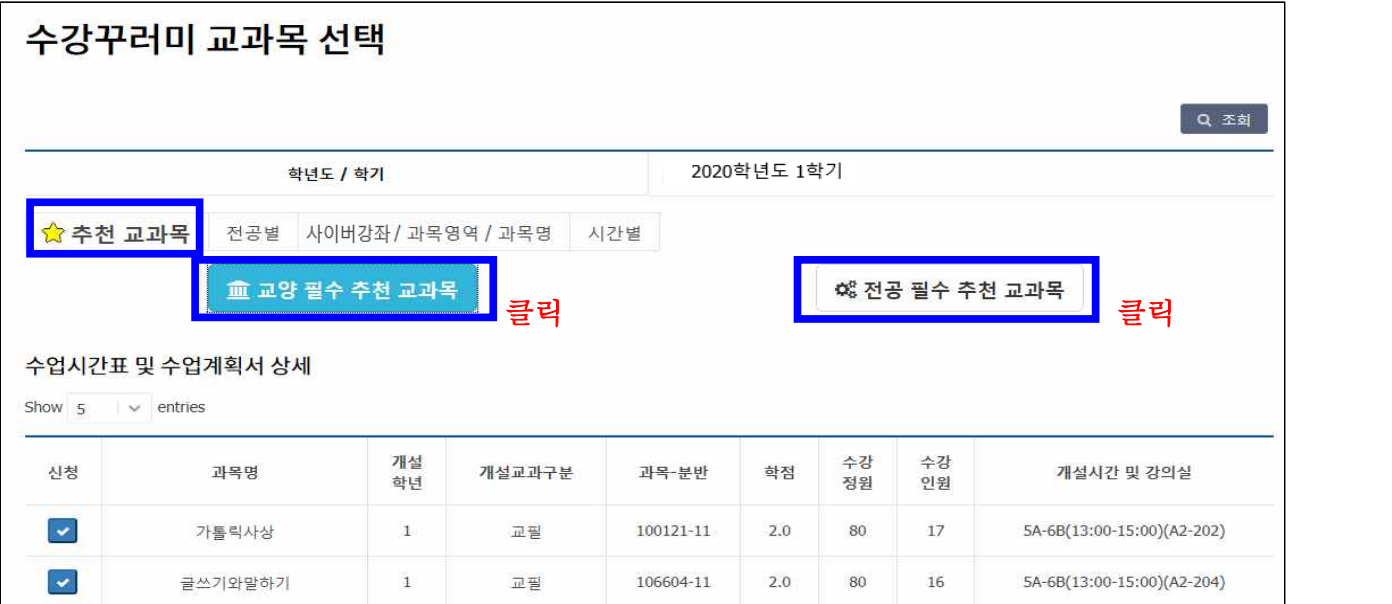

※ 졸업에 필요한 모든 교과목을 추천하지 않으므로 졸업요건은 직접 확인해야 함

## ■ 본교 홈페이지에서 수강꾸러미 신청 및 수업시간표 조회 '바로가기'

- 대표홈페이지 → 교육/생활 → 신청/발급 → 수강꾸러미 신청 or 수업시간표/계획서 클릭

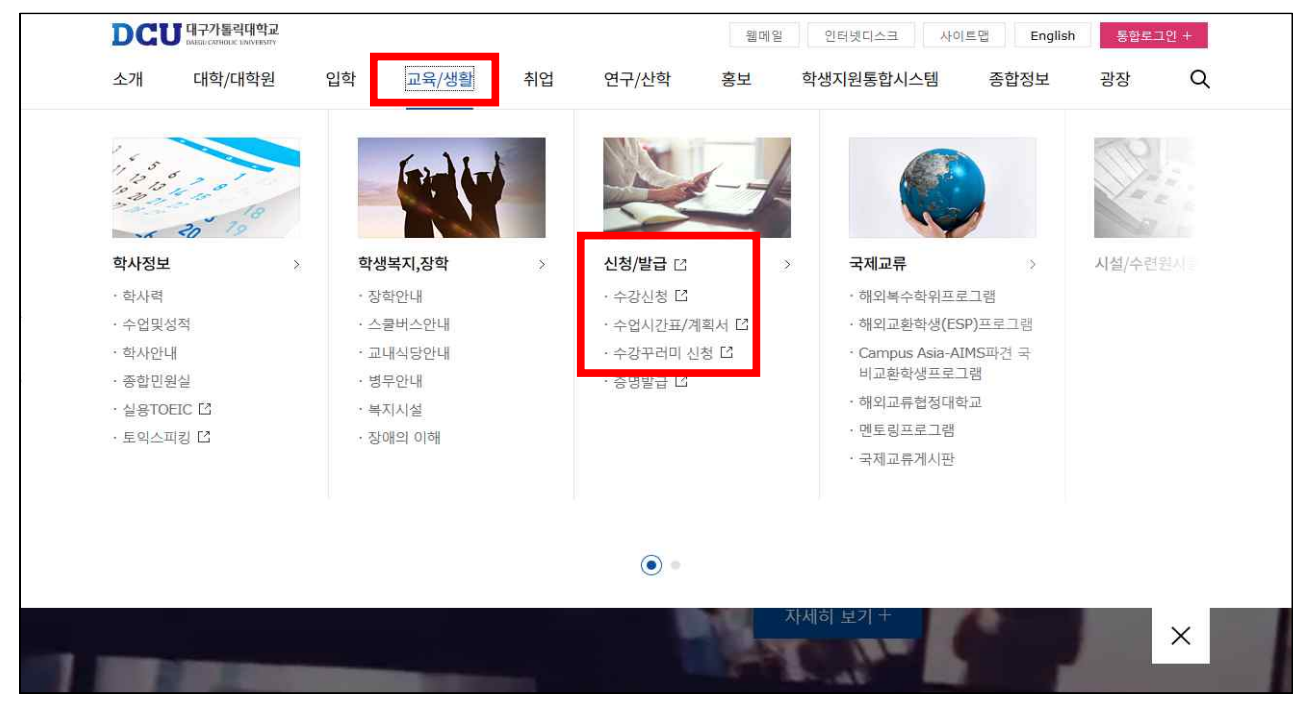